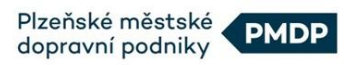

**e-shop Plzeňské karty**

# NÁVOD K POUŽITÍ

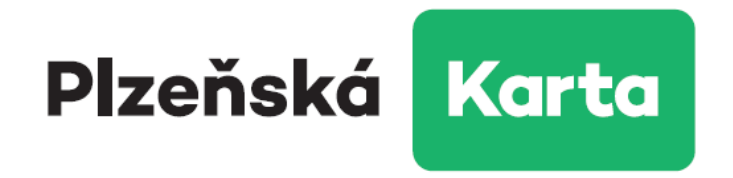

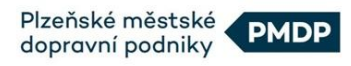

# **Obsah**

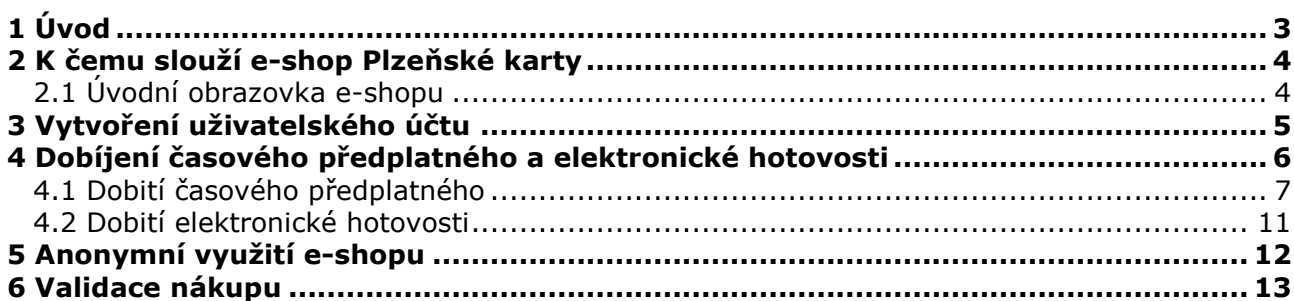

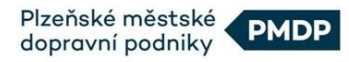

# <span id="page-2-0"></span>**1 Úvod**

Vážený držiteli Plzeňské karty,

právě čtete návod, jehož úkolem je usnadnit Vám práci v internetovém prostředí nové služby, kterou pro Vás Plzeňské městské dopravní podniky, a.s., připravily. E-shop Plzeňské karty je nástrojem, který Vám výrazně zjednoduší nákup dlouhodobého časového předplatného, i dobíjení elektronické hotovosti (nejen) na Vaši Plzeňskou kartu a nabídne tak větší pohodlí při využívání městské veřejné dopravy v Plzni a veřejné dopravy v Integrovaném dopravním systému Plzeňska.

Naší snahou, bylo vytvořit přehledný internetový obchod s intuitivním ovládáním, jehož prostřednictvím budete moci z pohodlí domova spravovat Vaši Plzeňskou kartu, ale také Plzeňské karty členů Vaší rodiny.

Na následujících stránkách naleznete návody a postupy například pro dobití časového předplatného, či elektronické hotovosti na Plzeňskou kartu, založení nového účtu v eshopu nebo provedení platby po dokončení objednávky a další.

Věříme, že se pro Vás e-shop Plzeňské karty stane užitečným pomocníkem.

Plzeňské městské dopravní podniky

# **!DŮLEŽITÉ UPOZORNĚNÍ – PROSÍME ČTĚTE!**

Až **do okamžiku provedení validace** (viz kapitola 6 Validace nákupu) **není cestující oprávněn nastoupit do vozu MHD**, a to **i v případě, že již byl** ze strany cestujícího **nákup** jízdného **uhrazen**.

Toto pravidlo je součástí mechanismu zabránění pokusů o zneužití systému nákupu nepoctivými pasažéry, na které poctiví cestující v důsledku doplácejí.

# **Všem slušným zákazníkům děkujeme za pochopení.**

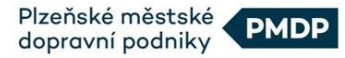

### <span id="page-3-0"></span>**2 K čemu slouží e-shop Plzeňské karty**

E-shop Plzeňské karty je v podstatě internetový obchod, specializovaný na prodej jízdného, které můžete následně využívat u PMDP, a.s., a u dopravců, zapojených v integrovaném dopravním systému IDP (Integrovaná doprava Plzeňska). Platbu za dobité jízdné můžete uhradit bankovním převodem nebo on-line platbou s pomocí platební karty.

E-shop lze využívat dvěma způsoby, buď jako anonymní nebo jako registrovaný uživatel. Jako registrovaný uživatel však budete mít větší přehled o provedených objednávkách a můžete navíc spravovat Plzeňské karty Vašich rodinných příslušníků, které si k Vašemu účtu necháte přiřadit.

#### <span id="page-3-1"></span>**2.1 Úvodní obrazovka e-shopu**

Po zadání adresy [https://eshop.plzenskakarta.cz](https://eshop.plzenskakarta.cz/) do Vašeho internetového prohlížeče budete přesměrováni na úvodní stránku e-shopu.

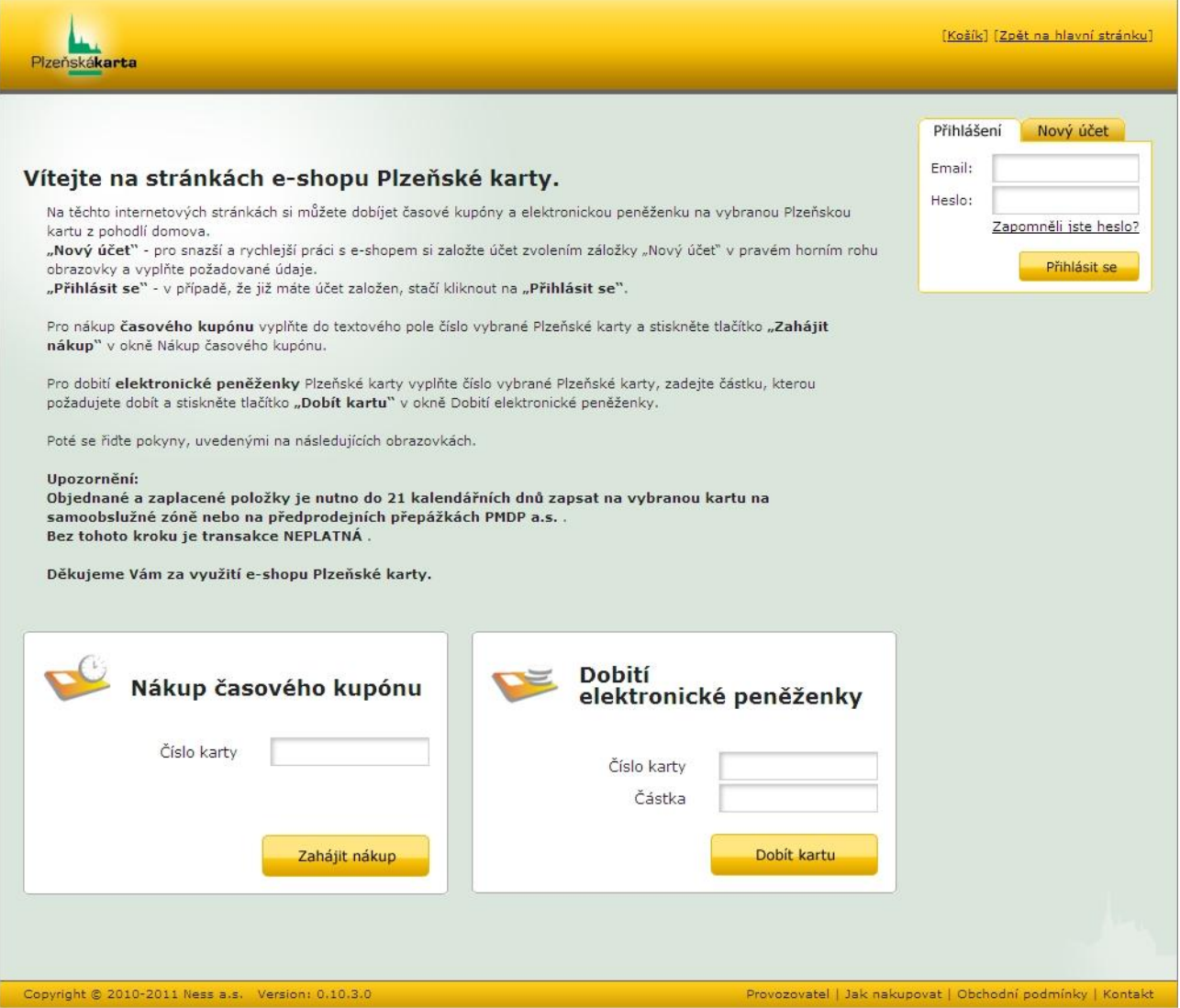

V této obrazovce se rozhodnete, zda chcete zahájit nákup jako anonymní uživatel nebo si vytvořit svůj uživatelský účet a nadále s e-shopem pracovat jako registrovaný uživatel, se všemi výhodami, které registrace poskytuje.

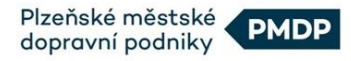

# <span id="page-4-0"></span>**3 Vytvoření uživatelského účtu**

#### **Než začnete**

E-shop Plzeňské karty využívá v některých situacích pro lepší přehlednost zasílání potvrzujících e-mailů. Jde o situace jako např. potvrzení přijetí platby nebo založení uživatelského účtu. E-maily jsou zasílány automaticky z adresy *eshop@plzenskakarta.cz*.

#### **Proč si vytvořit uživatelský účet a výhody autorizace**

Uživatelský účet Vám může výrazně usnadnit práci v e-shopu Plzeňské karty a přinést větší přehlednost v provedených nákupech na všech kartách, které si přejete spravovat. Důležitou součástí vytvoření účtu je tzv. autorizace, neboli ověření přiřazených karet k Vašemu účtu. Uživatelský účet lze založit i bez následné autorizace, jeho využití je však zásadním způsobem omezeno.

V případě provedení autorizace získáte přehled o platných i neplatných kupónech časového předplatného, na všech kartách, které byly k Vašemu uživatelskému účtu přiřazeny. Budete si také moci zobrazit orientační zůstatky elektronických peněženek těchto karet (zůstatek z předešlého dne) a další informace o Vaší Plzeňské katě.

#### **Vytvoření účtu**

- KROK 1: pro vytvoření účtu klikněte na záložku "Nový účeť" v kolonce pro přihlášení, umístěné v pravém horním rohu obrazovky.
- **KROK 2:** do textových polí vyplňte požadované informace:

#### **příklad:**

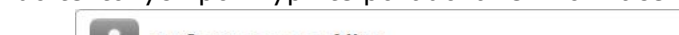

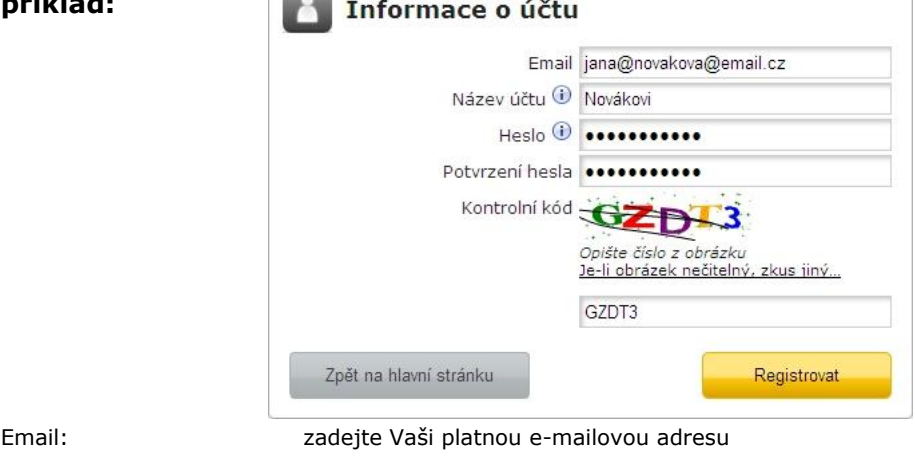

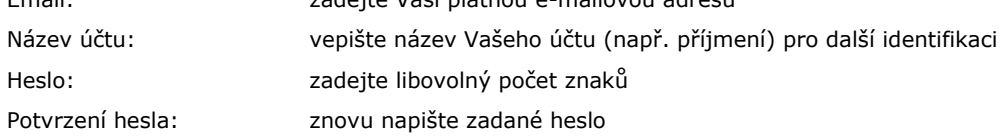

Do posledního textového pole přepište Kontrolní kód. V případě, že je kód nečitelný, klikněte na text "Je-li obrázek nečitelný, zkus jiný" pod Kontrolním kódem.

Klikněte na tlačítko "Registrovat".

Uvedený e-mail a zadané heslo budou sloužit pro budoucí přihlášení k Vašemu účtu, proto si tyto údaje dobře zapamatujte.

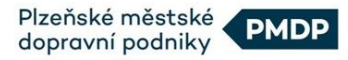

# <span id="page-5-0"></span>**4 Dobíjení časového předplatného a elektronické hotovosti**

Po úspěšné registraci budete přesměrování zpět na úvodní stránku e-shopu, nyní již však jako přihlášený uživatel. Pokud chcete ke svému účtu přiřadit číslo Vaší Plzeňské karty a čísla Plzeňských karet Vašich rodinných příslušníků, napište číslo konkrétní Plzeňské karty do textového pole, umístěného nad okénkem "Nákup časového kupónu" a klikněte na tlačítko "Přidat do seznamu". Postup opakujte pro zadání všech čísel Plzeňských karet, které si pod svůj účet přejete zaregistrovat (přiřazení každé karty doprovází proces autorizace).

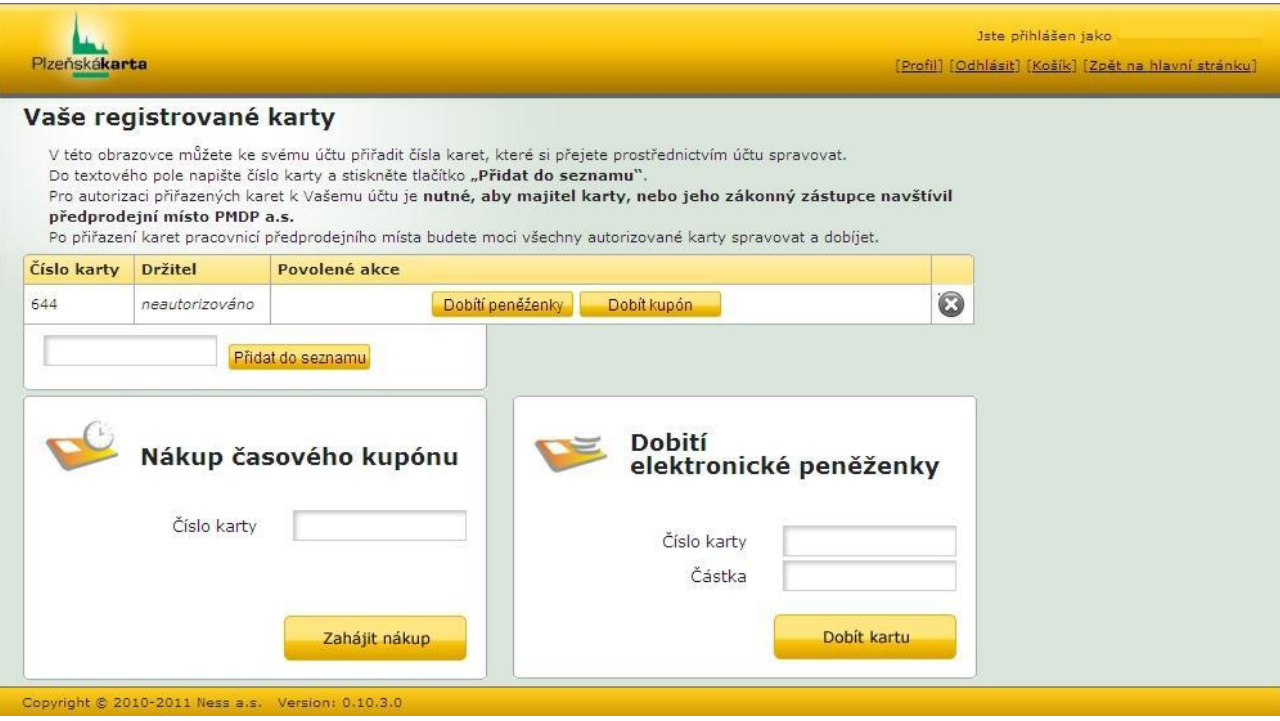

Jako registrovaný-neautorizovaný uživatel máte možnost pro dobití Plzeňské karty využít také akční tlačítka "Dobití peněženky" a "Dobít kupón". Díky těmto tlačítkům nemusíte již vyplňovat číslo Vaší Plzeňské karty, e-shop za Vás tento údaj vyplňuje automaticky.

#### **Autorizace**

Pro plnohodnotné využití uživatelského účtu je po\* registraci nutné provést jednorázovou autorizaci přiřazené Plzeňské karty v Zákaznickém centru PMDP, a.s. (dále i ZC)

Autorizaci provedete předáním vyplněného formuláře ŽÁDOST O PŘIŘAZENÍ/ODEBRÁNÍ PLZEŇSKÉ KARTY K UŽIVATELSKÉMU ÚČTU E-SHOPU pro každou jednu přiřazenou kartu (formulář je ke stažení [ZDE\)](http://www.plzenskakarta.cz/e-shop/e-shop-plzenska-karta.aspx).

Po ověření v ZC dokončíte autorizaci kliknutím na tlačítko "Dokončit autorizaci", které se objeví v obrazovce e-shopu po přihlášení k Vašemu účtu. Poté do textového okna doplňte číslo Plzeňské karty a klikněte na tlačítko pro potvrzení. Nyní je autorizace kompletní.

\**pozn.: autorizaci není nutné provést bezprostředně po založení účtu nebo přiřazení Plzeňských karet. Nakupovat v eshopu Plzeňské karty můžete již před provedením autorizace*

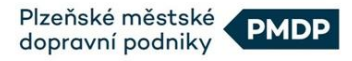

#### <span id="page-6-0"></span>**4.1 Dobití časového předplatného**

Dobití časového předplatného probíhá ve třech jednoduchých krocích:

Do textového pole v okně "Nákup časového kupónu" vepište číslo Plzeňské karty, na niž chcete dobít časové předplatné a klikněte na tlačítko "Zahájit nákup" (jste-li přihlášený uživatel, využijte akční tlačítko "Dobít kupón"). Poté automaticky přejdete do následující obrazovky.

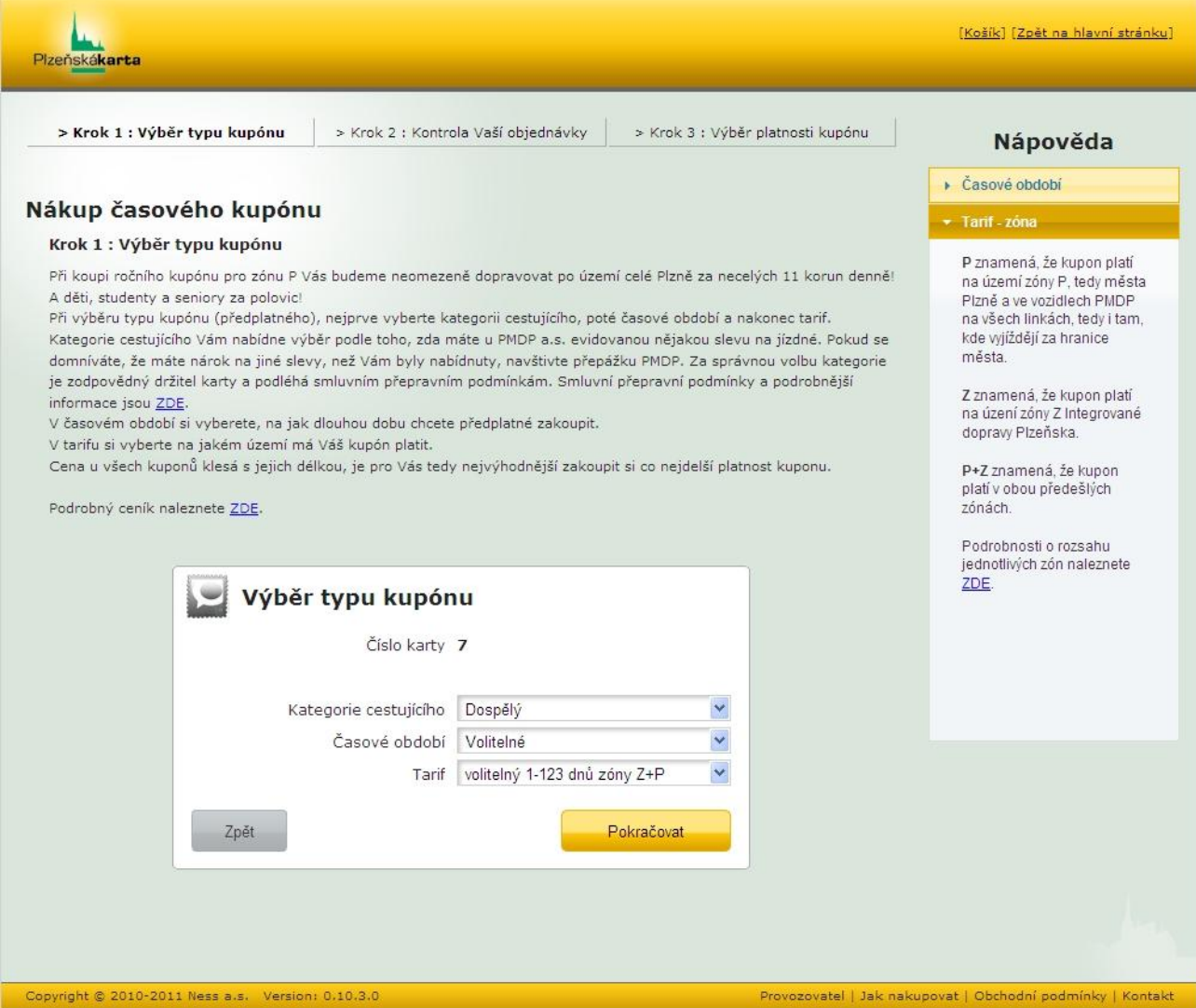

#### **krok 1**

Zde zvolte odpovídající údaje kliknutím na rozevírací seznam v okně "Výběr typu kupónu". Vysvětlivky k jednotlivým pojmům (Časové období, Tarif) jsou uvedeny ve sloupci napravo - po najetí kurzorem myši na aktivní pole "Časové období" nebo "Tarif zóna" uvnitř sloupce se rozbalí panel s informacemi.

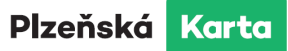

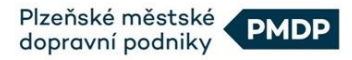

#### *příklad:*

*jsem běžný cestující, nejsem student, ani nepobírám starobní důchod – zvolím kategorii:* Dospělý *chci si navolit předplatné na dobu 31 dnů – zvolím období:* Volitelné *dopravuji se jen po Plzni – zvolím:* volitelný 1-123 dnů zóny P

#### **krok 2**

V tomto kroku zkontrolujte, zda je Vaše objednávka správně zadána. Pokud údaje, navolené v předchozí obrazovce, souhlasí s údaji, uvedenými v tabulce pod tímto textem, klikněte na tlačítko "Pokračovať" a přesuňte se do kroku 3.

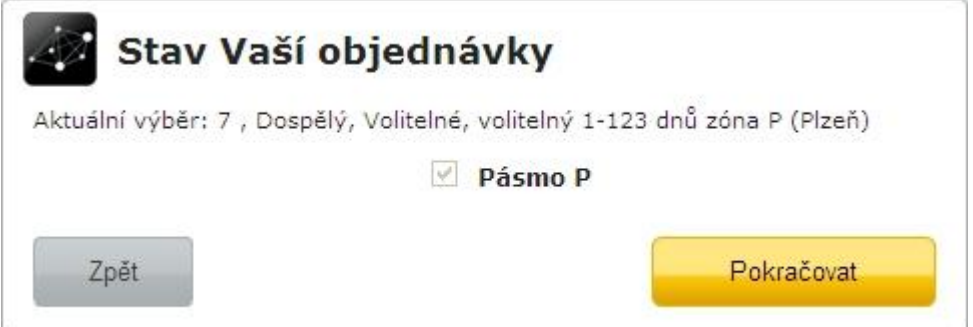

#### **krok 3**

Kliknutím na ikonku kalendáře vpravo od textového pole proveďte volbu termínu požadovaného začátku platnosti Vašeho kupónu. Pro stanovení konce platnosti opakujte stejný postup o řádek níže. Po stanovení délky platnosti kupónu dojde k automatickému spočítání ceny kupónu. Klikněte na tlačítko "Pokračovať", případně upravte požadovanou délku platnosti. Po kliknutí na "Pokračovat" se přenesete do následující obrazovky "Obsah košíku".

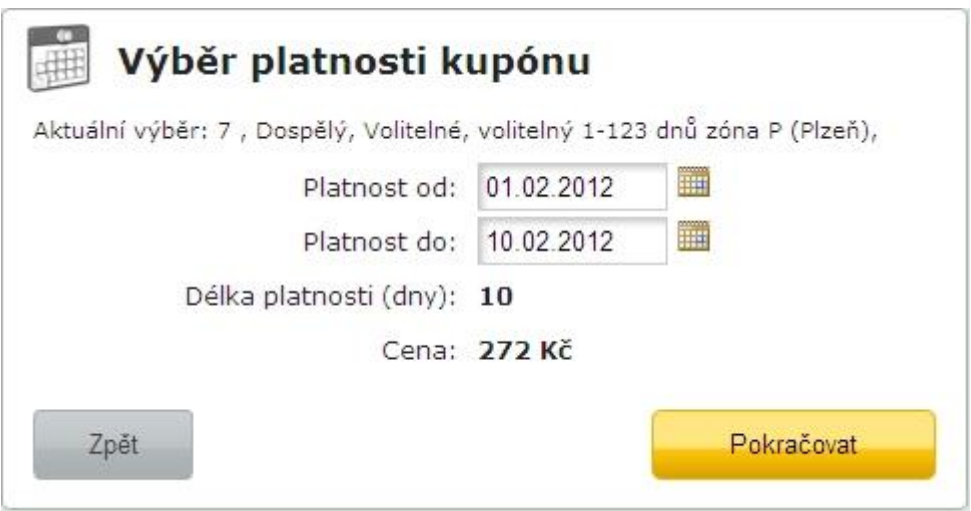

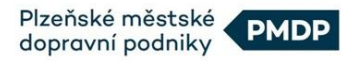

#### **Obsah košíku**

Obrazovka slouží k zobrazení navolených objednávek. V e-shopu je možné provést více nákupů, ty jsou před provedením platby uloženy v "košíku". V obrazovce Obsah košíku si zkontrolujte Vaši objednávku/objednávky. Pokud všechny volby objednávek odpovídají Vašim požadavkům, kliknutím na tlačítko "K pokladně" přejdete k provedení platby. V případě, že chcete některé z objednaných položek stornovat, stiskněte . Pokud chcete před platbou provést další objednávku, klikněte na tlačítko "Pokračovat v nákupu".

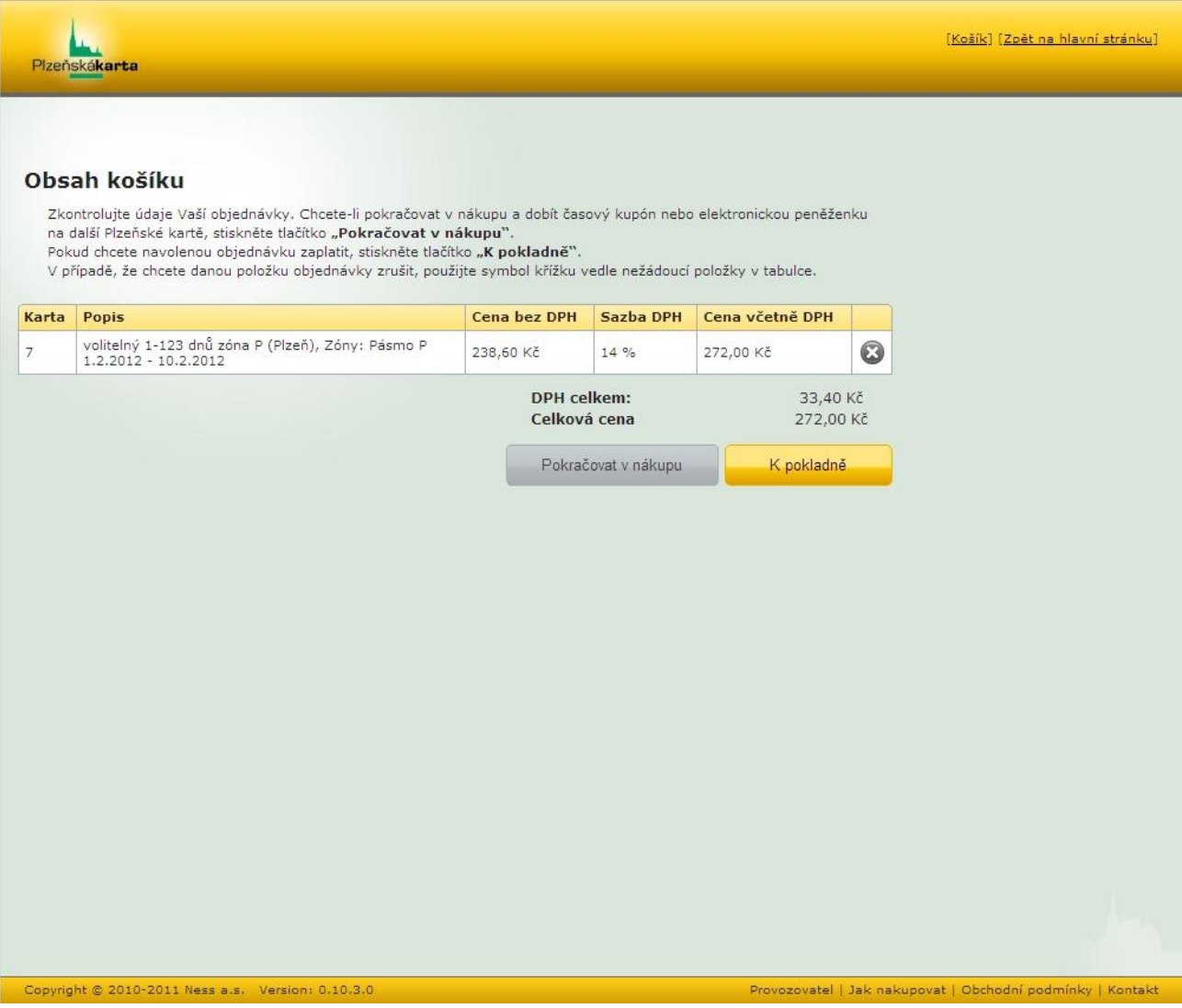

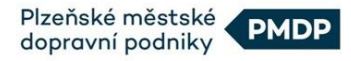

#### **Pokladna**

V Pokladně si zvolte způsob platby a zaškrtněte souhlas s obchodními podmínkami eshopu (bez udělení souhlasu nelze nákup, resp. provedení platby dokončit). Dále zvolte, zda úhradu provedete bankovním převodem nebo platební kartou (s možností internetových on-line plateb) a následně klikněte na tlačítko "Zaplatit".

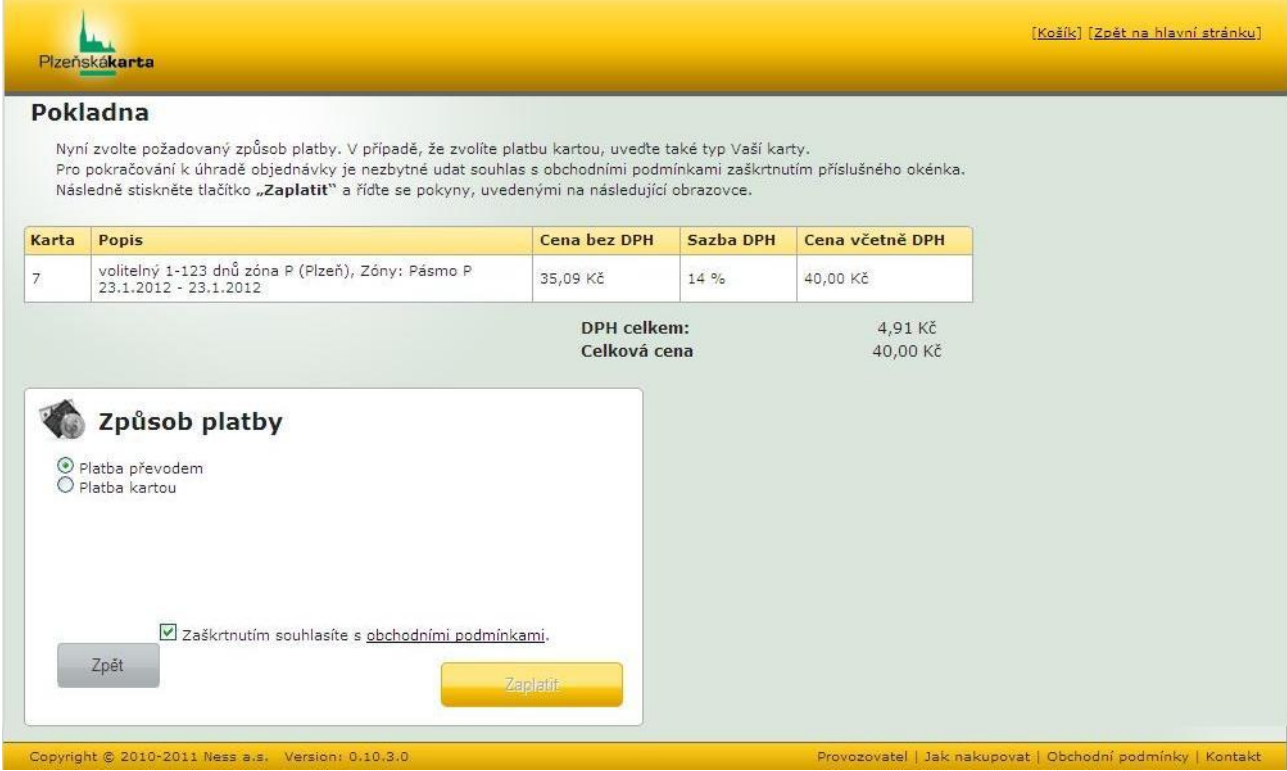

V případě volby "**Platba převodem**" Vám na následující stránce budou sděleny údaje pro platbu. Tyto údaje Vám budou zaslány také na Vaši uvedenou e-mailovou adresu.

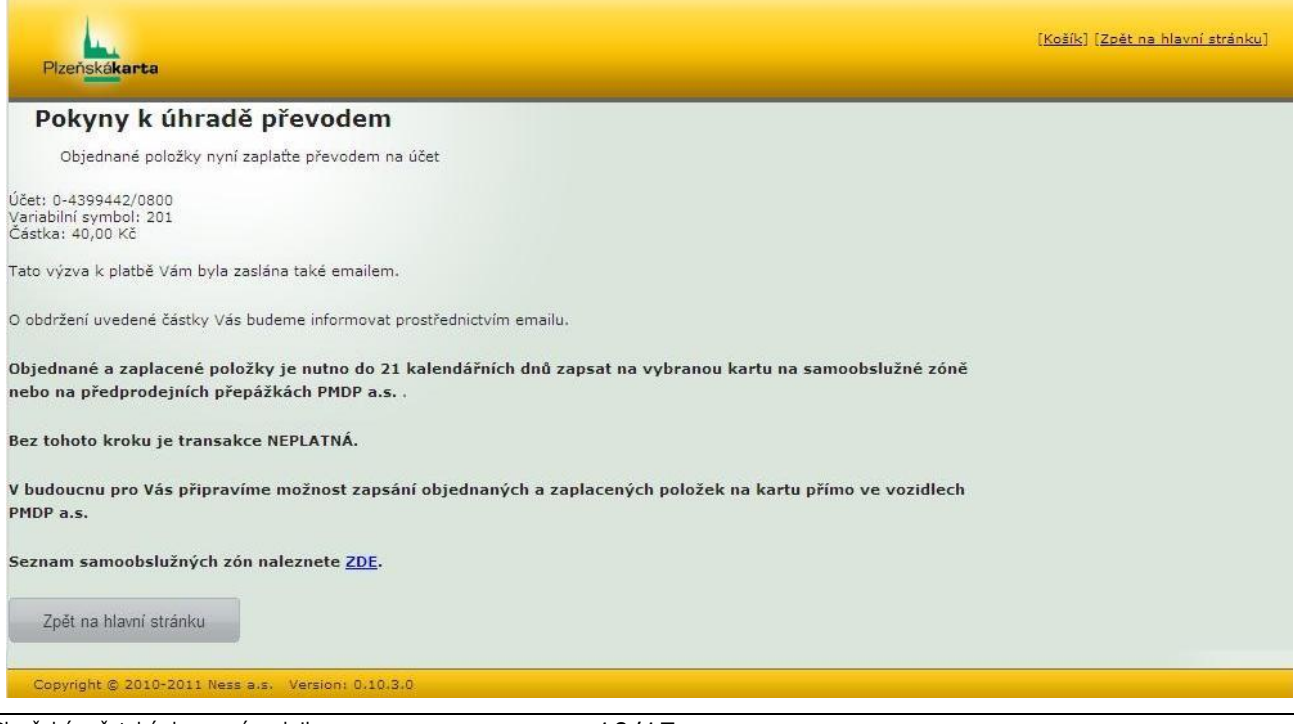

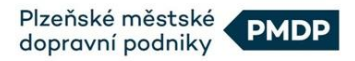

V případě volby "**Platba kartou**" následně kliknutím zvolte typ Vaší platební karty a zaškrtněte souhlas s obchodními podmínkami (obchodní podmínky zobrazíte kliknutím na podtržený text nebo je naleznete [ZDE\)](http://www.plzenskakarta.cz/e-shop/e-shop-plzenska-karta.aspx).

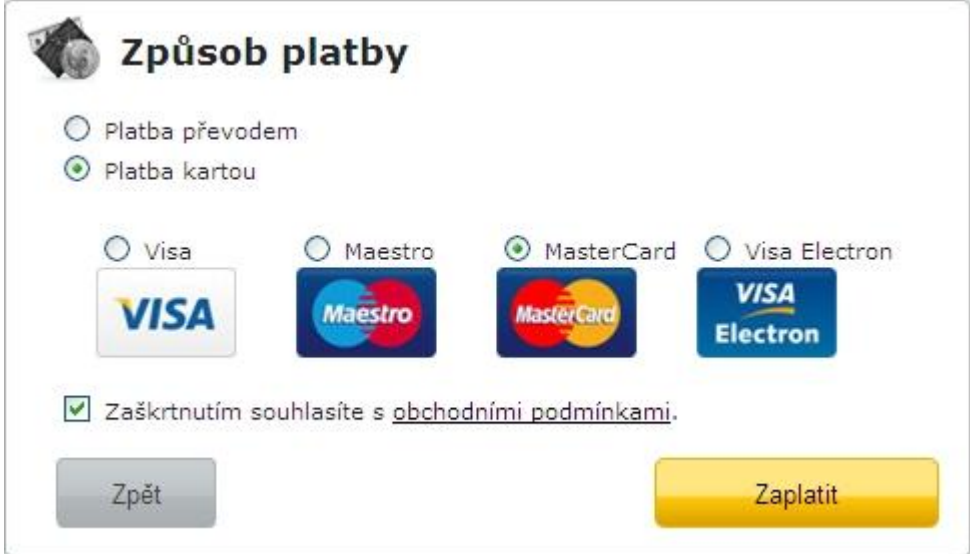

Po kliknutí na tlačítko "Zaplatiť" budete přesměrování na stránky platební brány společnosti Česká spořitelna, a.s.

Zde se řiďte uvedenými pokyny.

#### <span id="page-10-0"></span>**4.2 Dobití elektronické hotovosti**

Na úvodní stránce e-shopu vyplňte do bílého pole "Dobití elektronické peněženky" číslo Vaší Plzeňské karty. Do druhého řádku uveďte částku, kterou požadujete na Vaši Plzeňskou kartu v podobě elektronické hotovosti dobít. Následně stiskněte tlačítko "Dobít

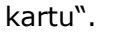

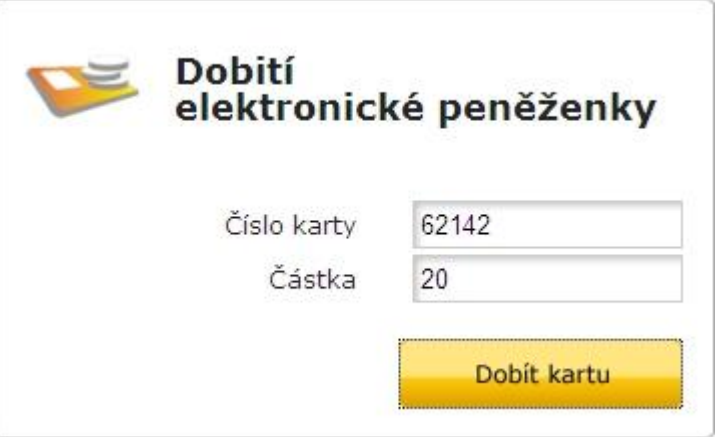

Další postup je totožný, jako při nákupu časového kupónu – zkontrolujte navolený nákup v obrazovce Obsah košíku a uveďte způsob platby v obrazovce Pokladna.

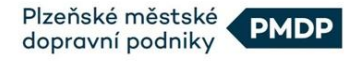

# <span id="page-11-0"></span>**5 Anonymní využití e-shopu**

I v případě, že nemáte vytvořen uživatelský účet, lze k provedení nákupu využít výše uvedený postup. Během nákupu však bude nutné v bílém okně napravo uvést Váš email, na který Vám bude zasláno oznámení o přijetí objednávky a po uhrazení nákupu také potvrzení o přijetí platby a kliknout na tlačítko "Pokračovat bez registrace".

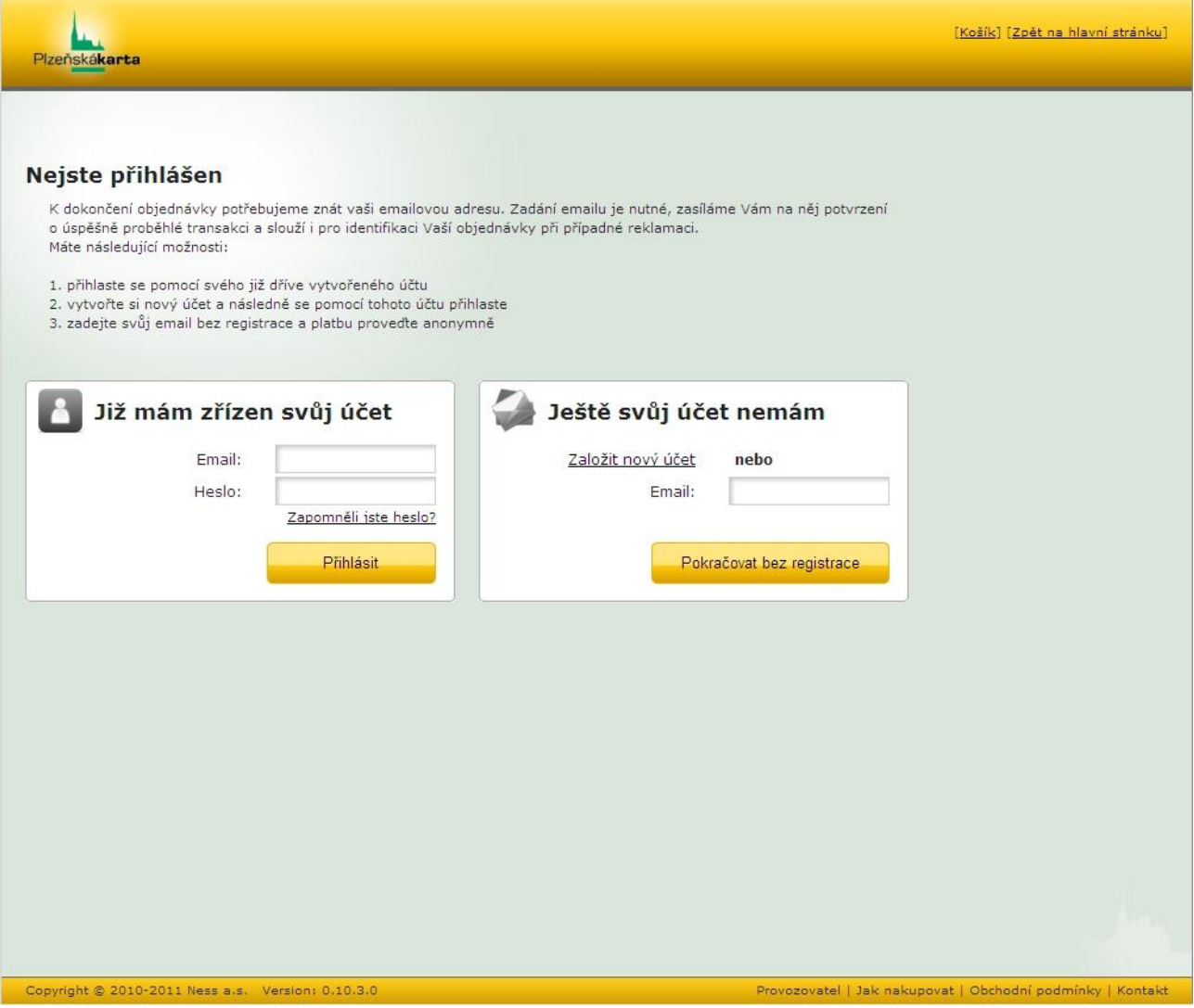

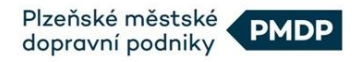

# <span id="page-12-0"></span>**6 Validace nákupu**

Po provedení nákupu v e-shopu Plzeňské karty je třeba provést validaci, tj. zápis nakoupeného a již zaplaceného časového kupónu nebo elektronické hotovosti do paměti Plzeňské karty. Takový zápis lze provést pouze kontaktem Plzeňské karty se zařízením, které má přístup k databázi systému Plzeňská karta. Validaci lze provést na vozidlových terminálech typu CVP (typ s barevným displejem a akceptací bankovní karty), bankomatech České spořitelny nebo na prodejnách PMDP, a.s.

VALIDACE VE VOZIDLE (lze pouze u nových Plzeňských karet s orientací na výšku a vytištěným čárovým kódem)

Validaci ve vozidle lze provést nejdříve 1 hodinu poté, co obdržíte e-mail s potvrzením, že Vaše platba byla provedena a připsána na účet PMDP.

POSTUP: Při validaci na terminálu CVP přiložte kartu, pro kterou byla transakce v eshopu provedena k terminálu a vyčkejte (kartu ponechte přiloženu až do konce operace).

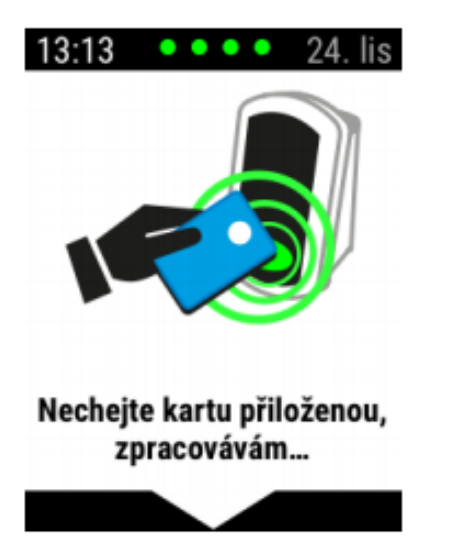

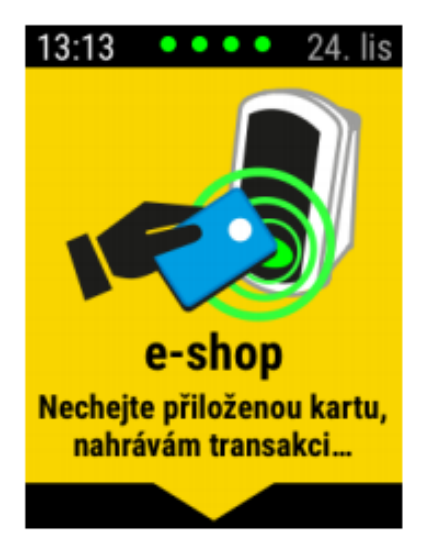

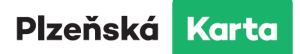

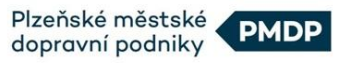

Terminál uloží transakci na kartu a zobrazí hlášení o úspěšné operaci.

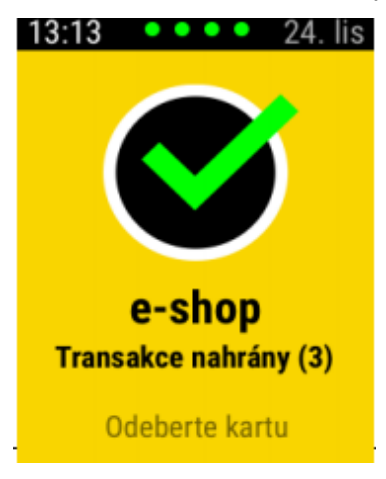

Po úspěšném provedení validace se terminál vrátí do základní obrazovky.

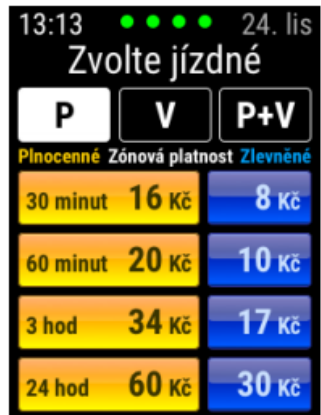

V případě, že některá transakce není validována správně, terminál vyzve k opakovanému přiložení karty.

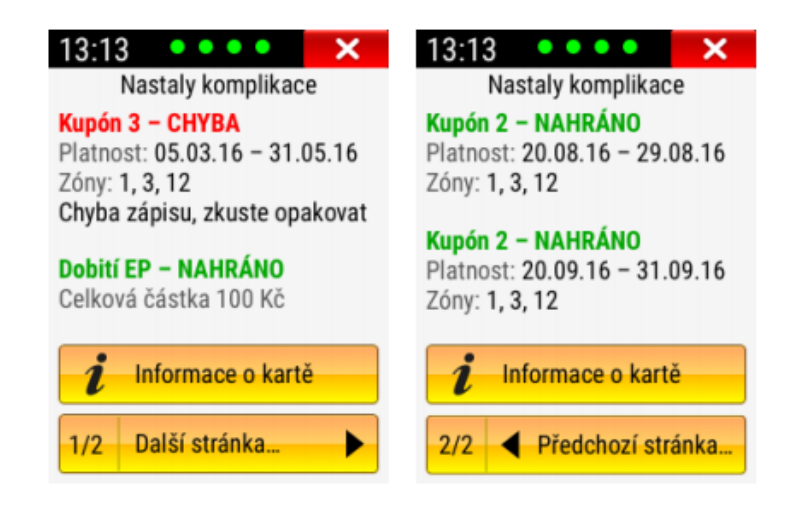

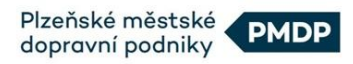

# VALIDACE NA BANKOMATU ČESKÉ SPOŘITELNY

#### POSTUP:

Vyčkejte na úvodní obrazovku Plzeňské karty nebo stiskněte pravé spodní tlačítko na bankomatu, které Vás přímo směruje na stránku pro dobití Plzeňské karty (i když zrovna nevidíte úvodní obrazovku Plzeňské karty).

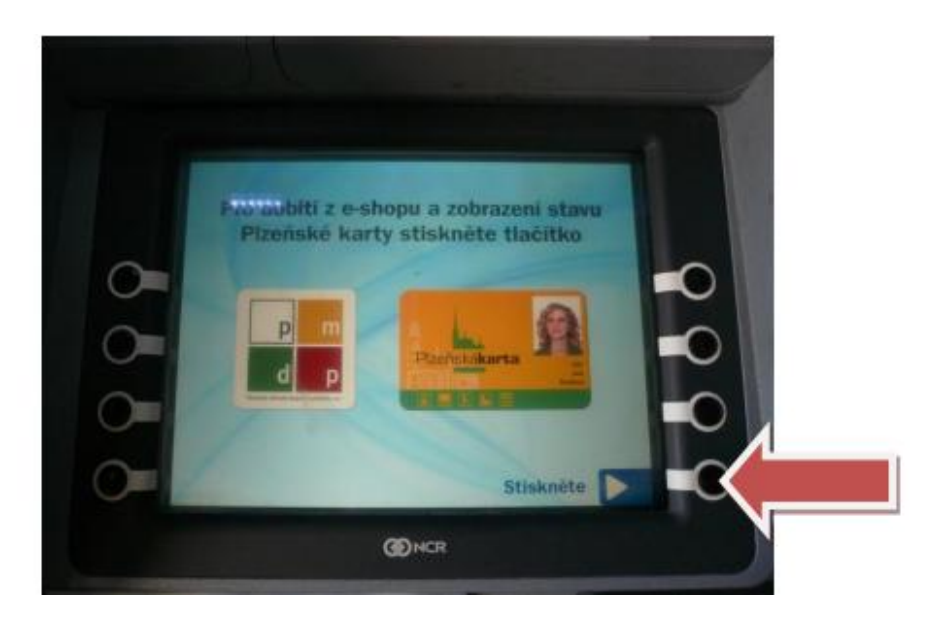

Přiložte Vaší Plzeňskou kartu na vyznačené místo na bankomatu.

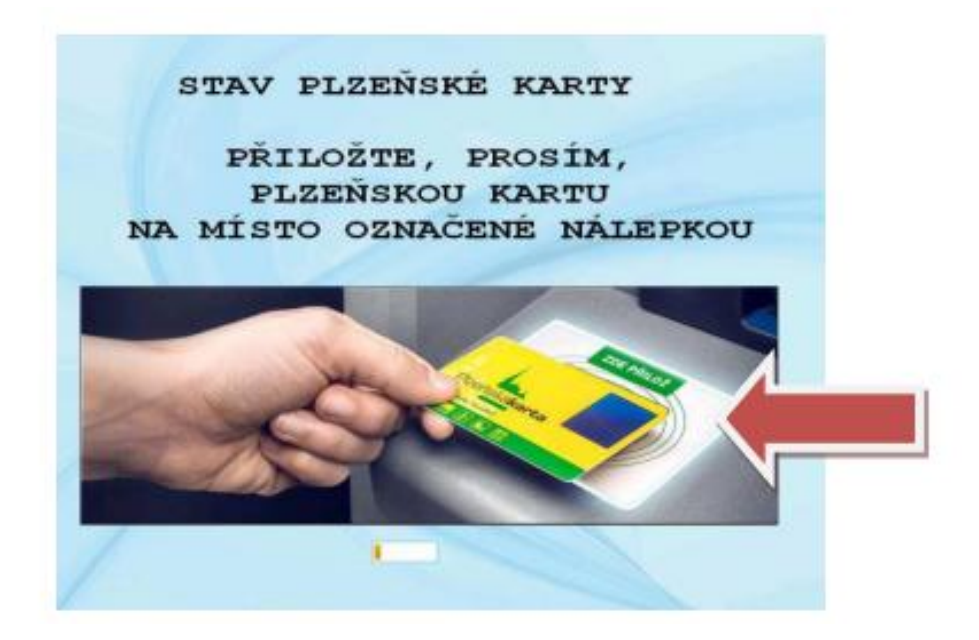

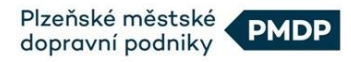

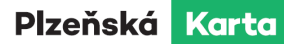

Ponechte Plzeňskou kartu přiloženou.

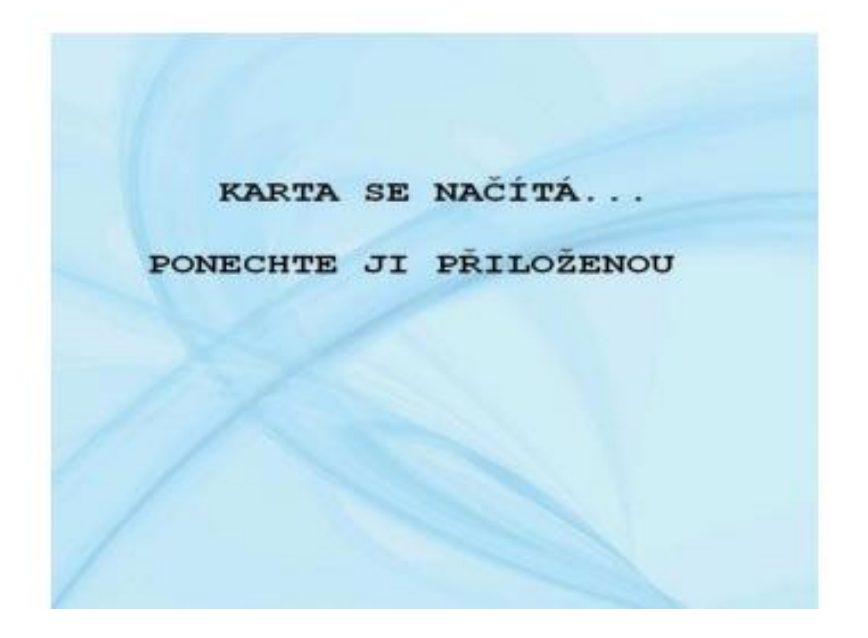

Zobrazí se informace o čekající aktualizaci Plzeňské karty. Můžete potvrdit aktualizaci nebo v případě validace dalších kupónů volit volbu další.

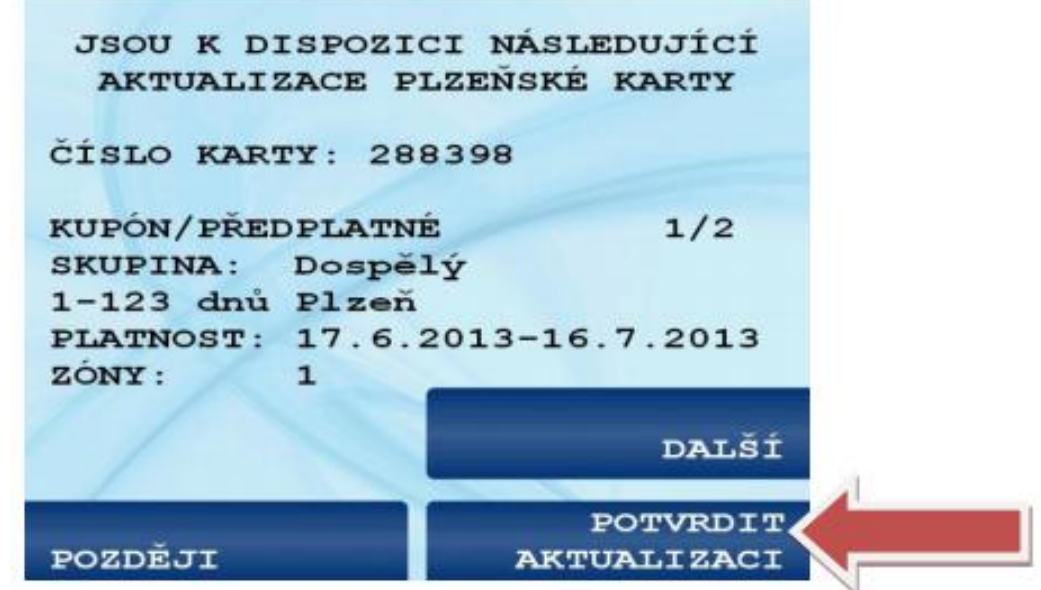

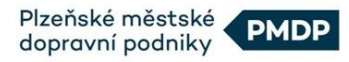

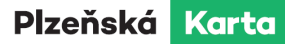

#### Ponechte Plzeňskou kartu přiloženou

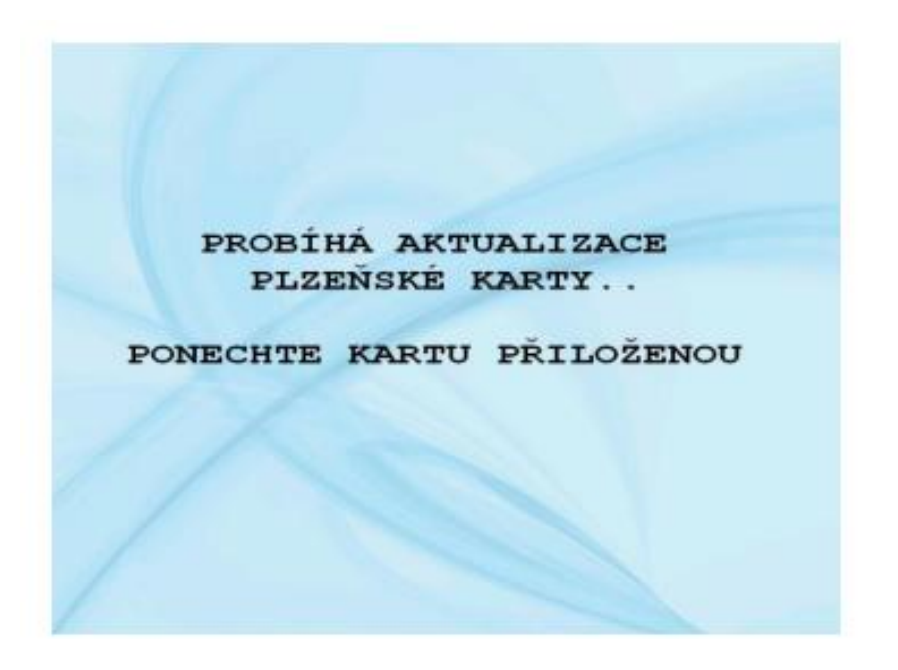

Po úspěšné validaci Vaší Plzeňské karty uvidíte tuto informaci.

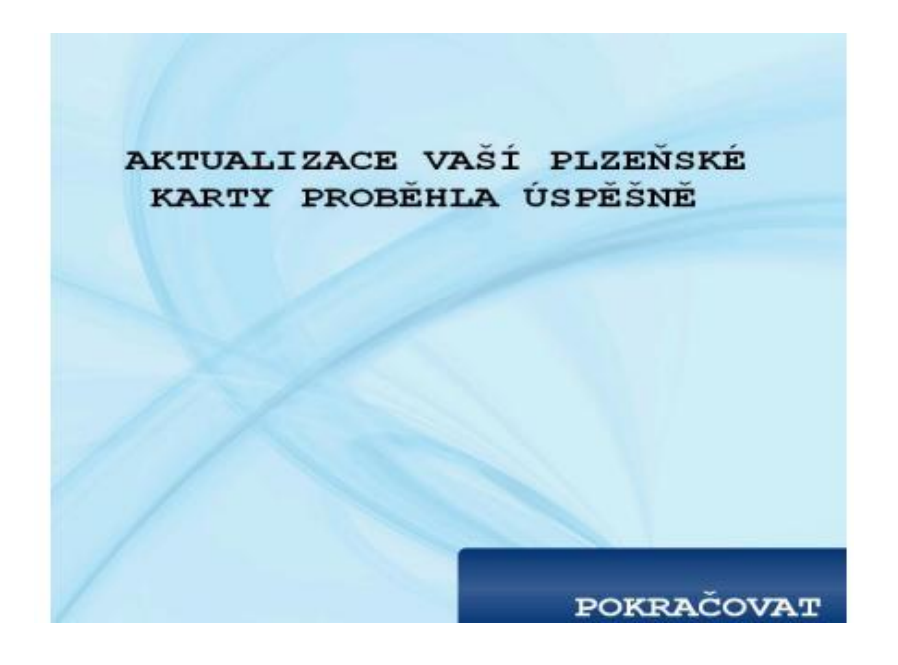